## Printing from Polaris Remote Client

To get your local computer printers to appear as options in the Polaris Remote Client:

1. Visit[: https://www.tricerat.com/client-downloads](https://www.tricerat.com/client-downloads)

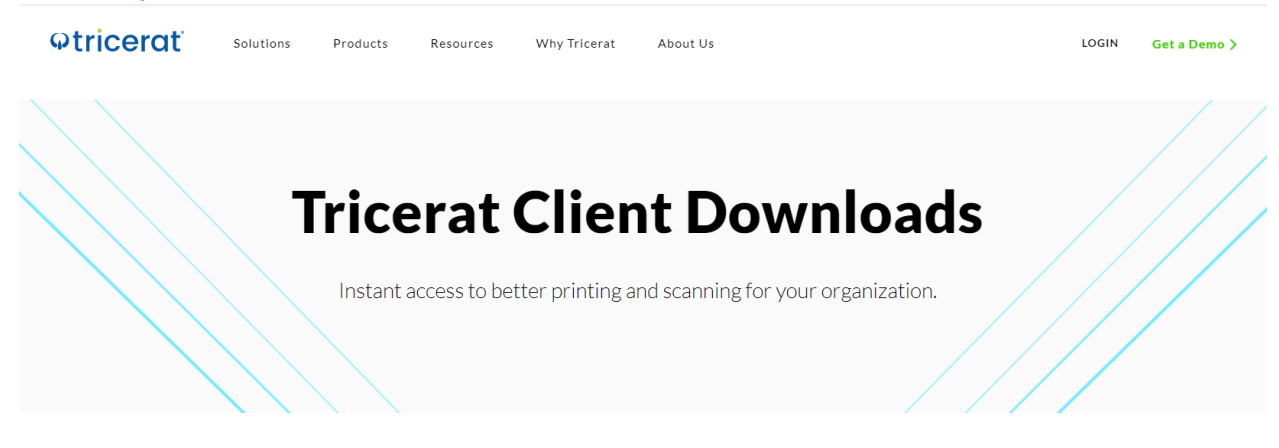

2. **Polaris Recommendation**: Go to **Legacy 6.9.0** and click the Download Client link for your version of Windows (mostly likely 64 bit). Others have reported that the "latest" version works too (or better) so if the 6.9.0 version does not work, try the latest (Screwdrivers V7).

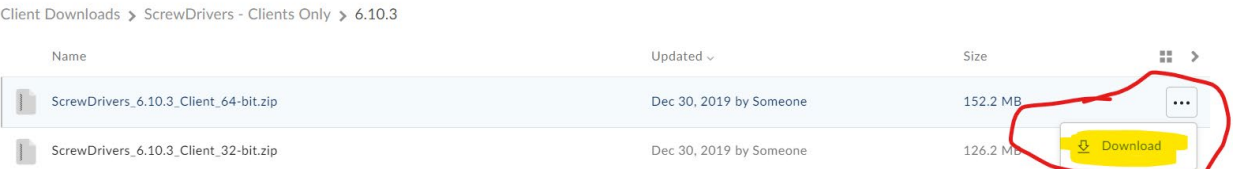

## 3. After downloading, **Extract the files**

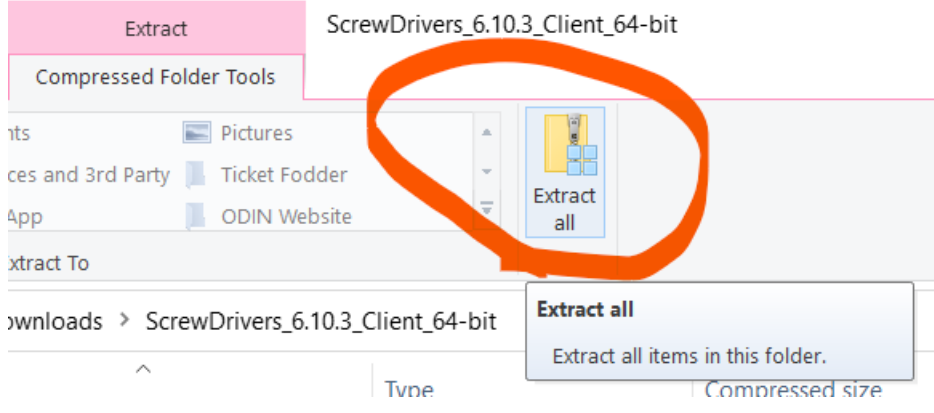

4. Navigate to the **"ScrewDriversClient…" Application** link and install on your computer following the prompts and accepting any default options.

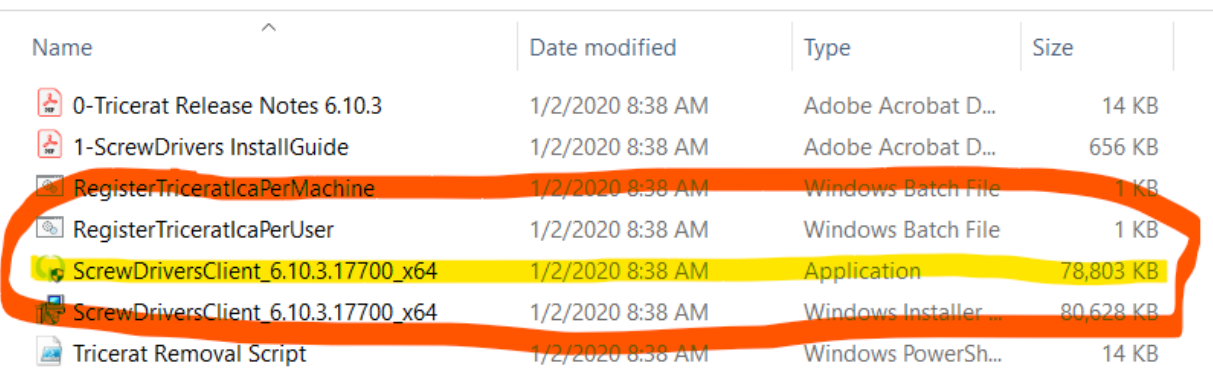

is PC > Downloads > ScrewDrivers\_6.10.3\_Client\_64-bit > ScrewDrivers\_6.10.3\_Client\_64-bit

5. After installation, your locally installed printers will show up as options in the Polaris Remote Client.

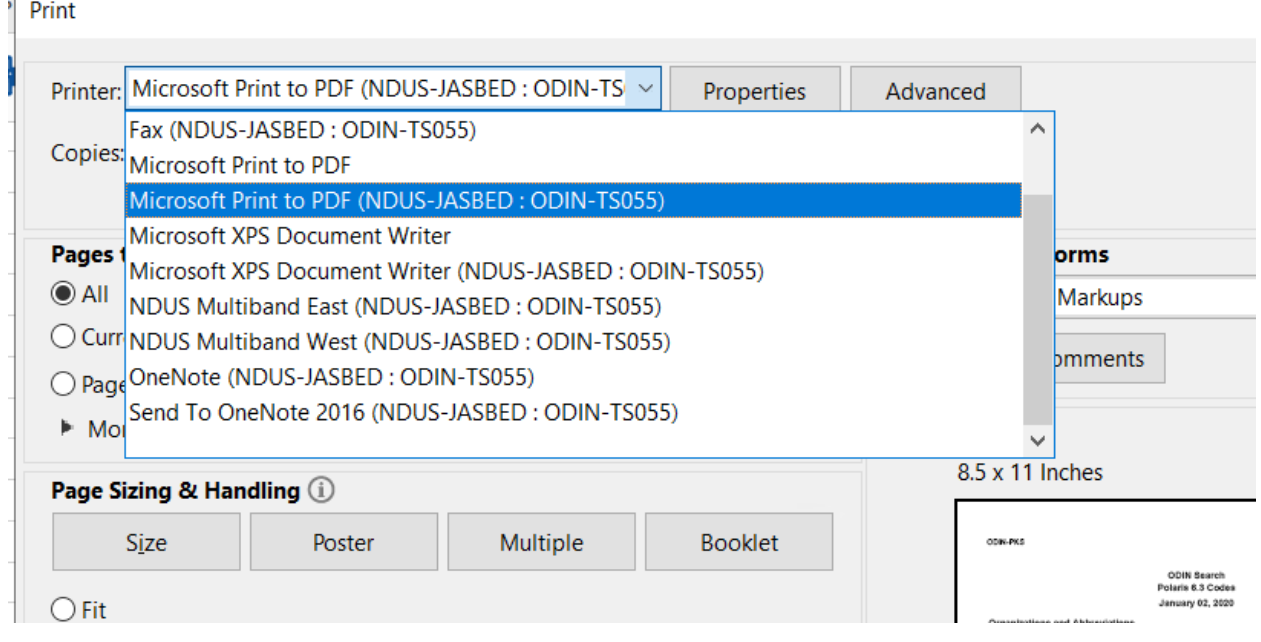